## Vacation Requests

Salary

### Vacation Request Instructions

- **1. Request Approval**: When planning to take a vacation, you must request and receive approval from your supervisor.
- **2. Timecard Visibility**: Once approved, your vacation hours will be visible on your timecard.
- **3. Sufficient Hours Requirement**: The ADP system will automatically reject vacation requests if there is insufficient time.
- **4. Display Differences**: Vacation time appears as days on your timecard but as hours in the vacation request system.
- **5. Full-Day Vacation**: You can only take full vacation days; the system does not permit half-day vacations.

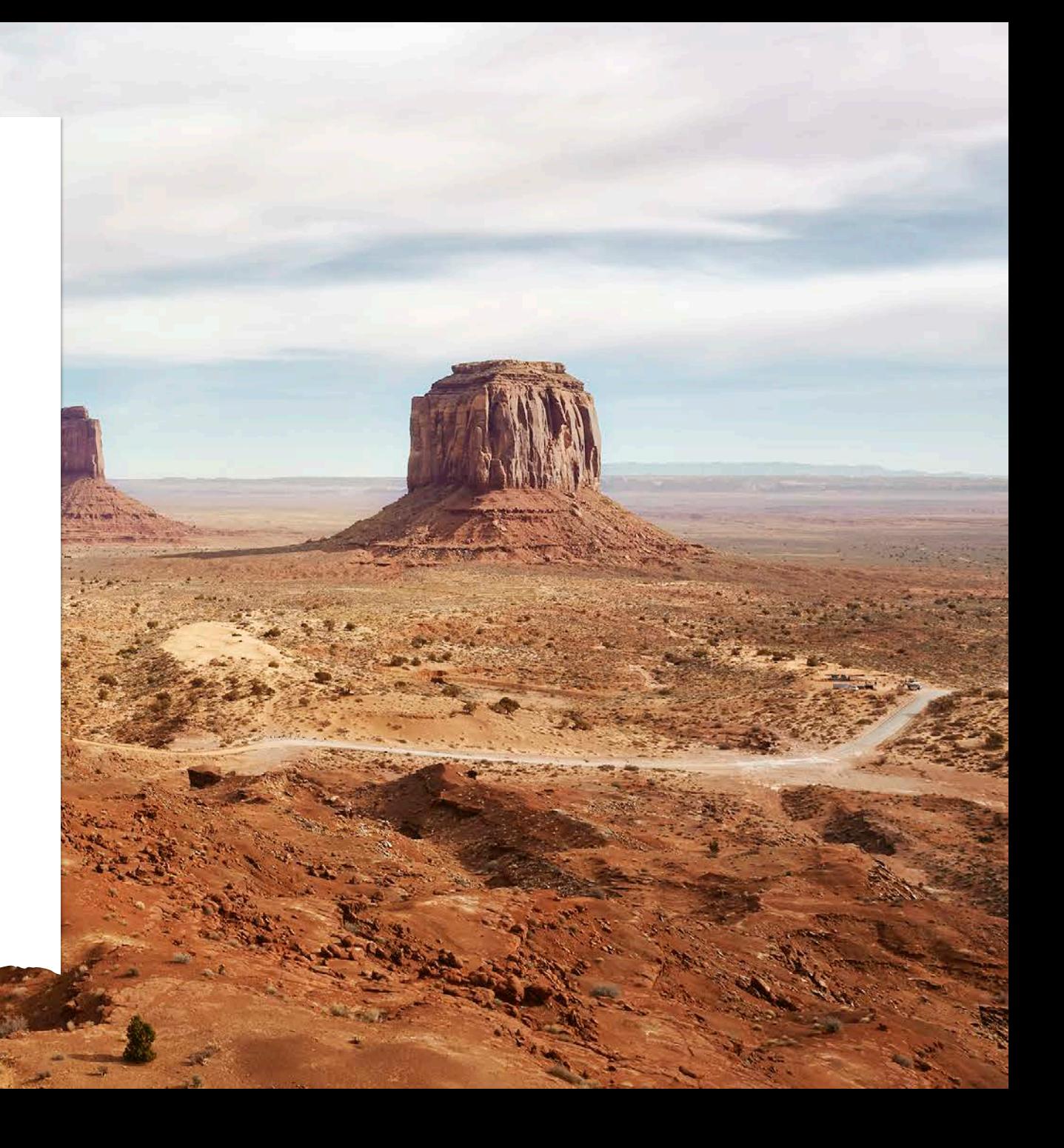

### Vacation Request Instructions

- **6. Modifying Vacation Time**: You must work with an ADP practitioner and your supervisor to modify your vacation time after the pay period ends in which your vacation time falls.
- **7. Canceling Requests**: You can easily cancel your vacation request before the pay period ends in which your vacation time falls.
- **8. Matching Schedule:** Only request the vacation days that match your schedule and
- **9. Multiple Vacation Request:** In the case of a 2+ week vacation request, you must make a vacation request for each week you will be on vacation.

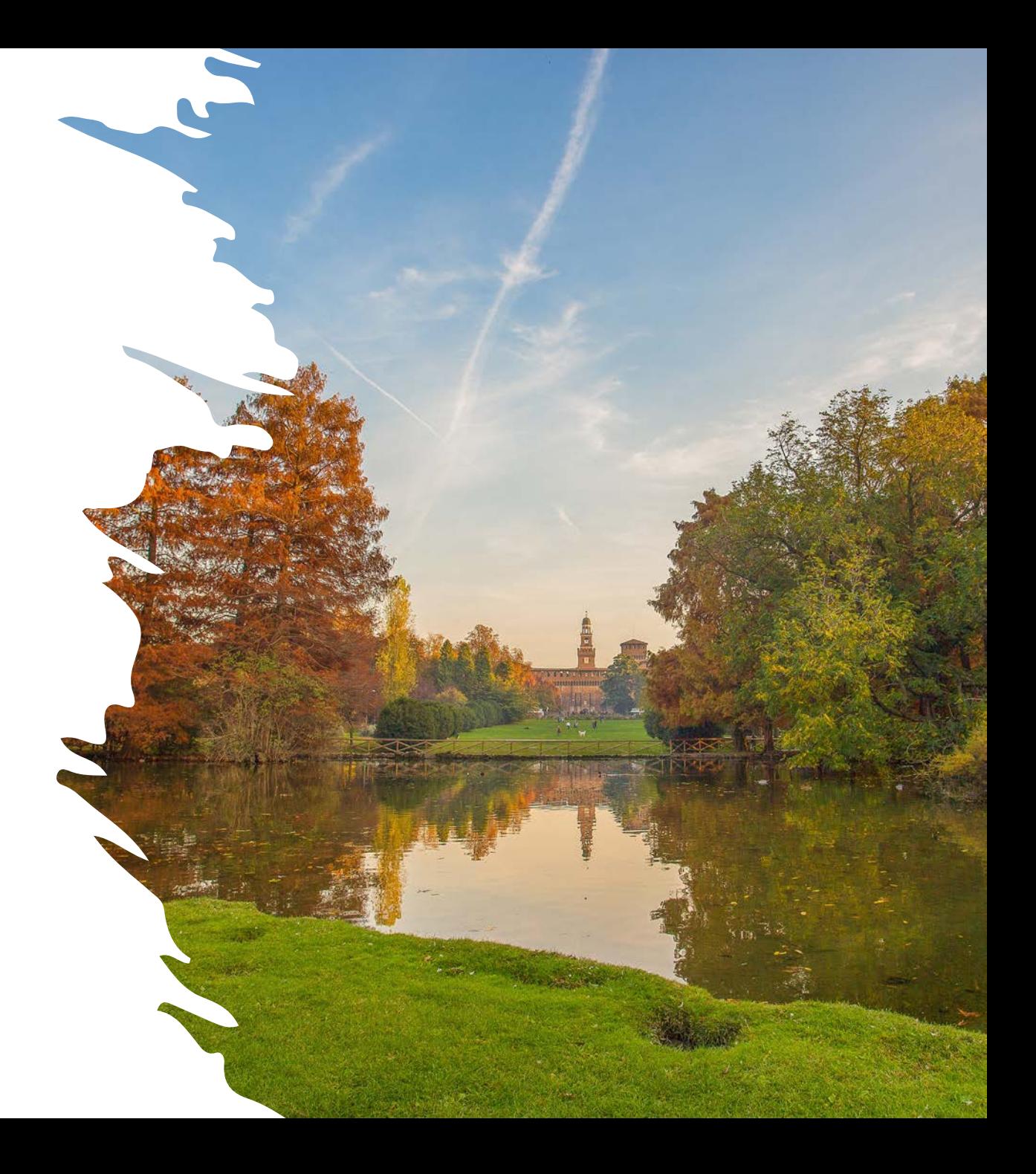

### Example of Matching Schedule

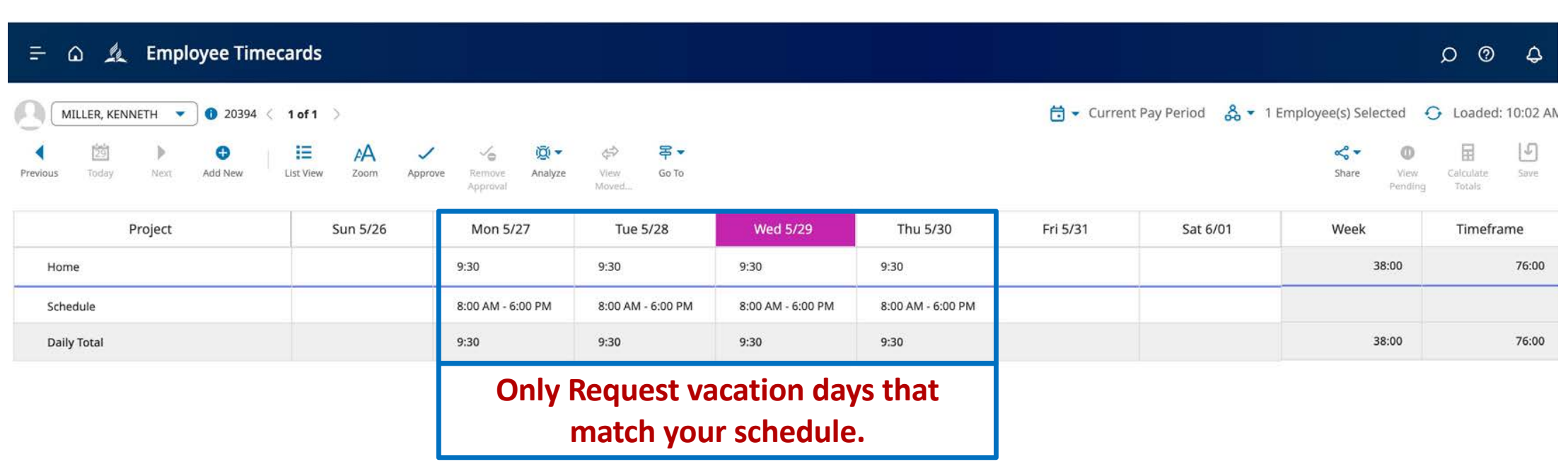

### Example of Request for a 2-week vacation

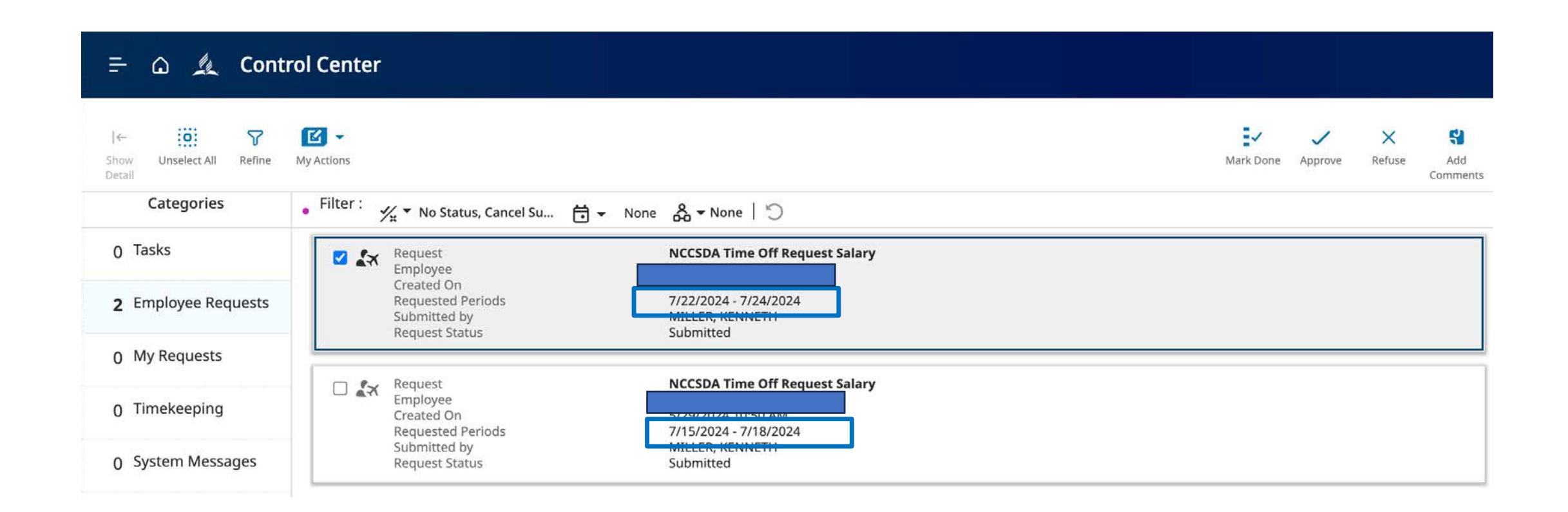

### What if the vacation balance is not accurate?

As of May 28, PTO and vacation hours have been loaded into ADP. If you think the hours need to be corrected, you have until Monday, July 1, 2024, to work with Payroll to fix any errors. Follow these steps:

- Send an email to [payroll@nccsda.com](mailto:payroll@nccsda.com)
- Include an explanation of why the number of days is incorrect.
- Payroll staff will work with you to ensure this vacation balance is accurate.

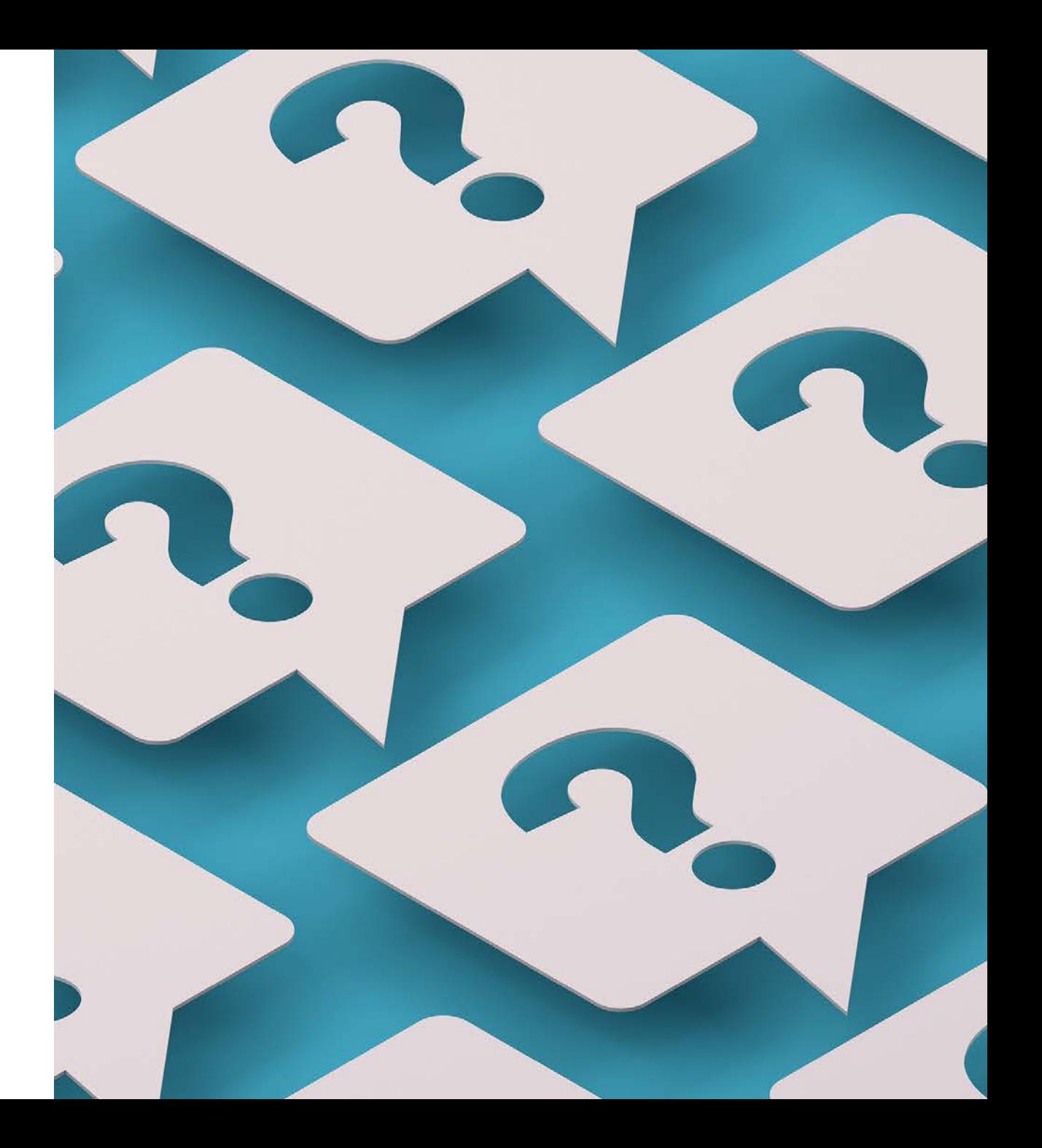

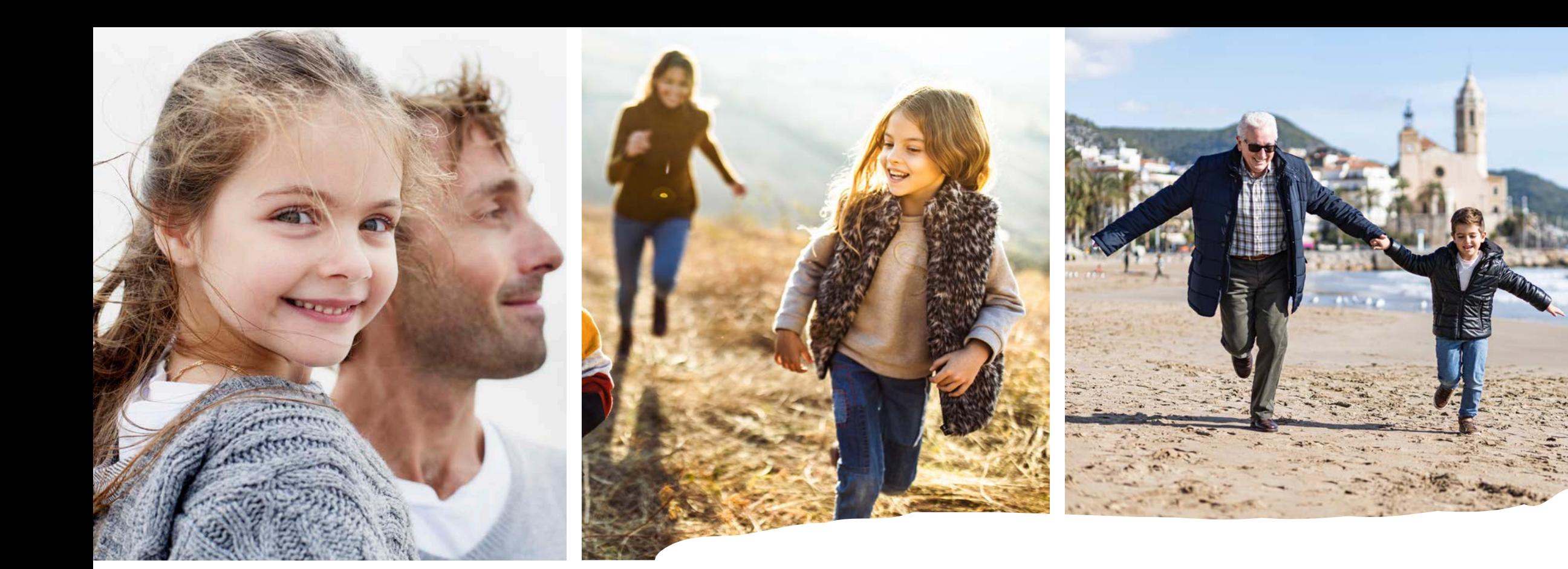

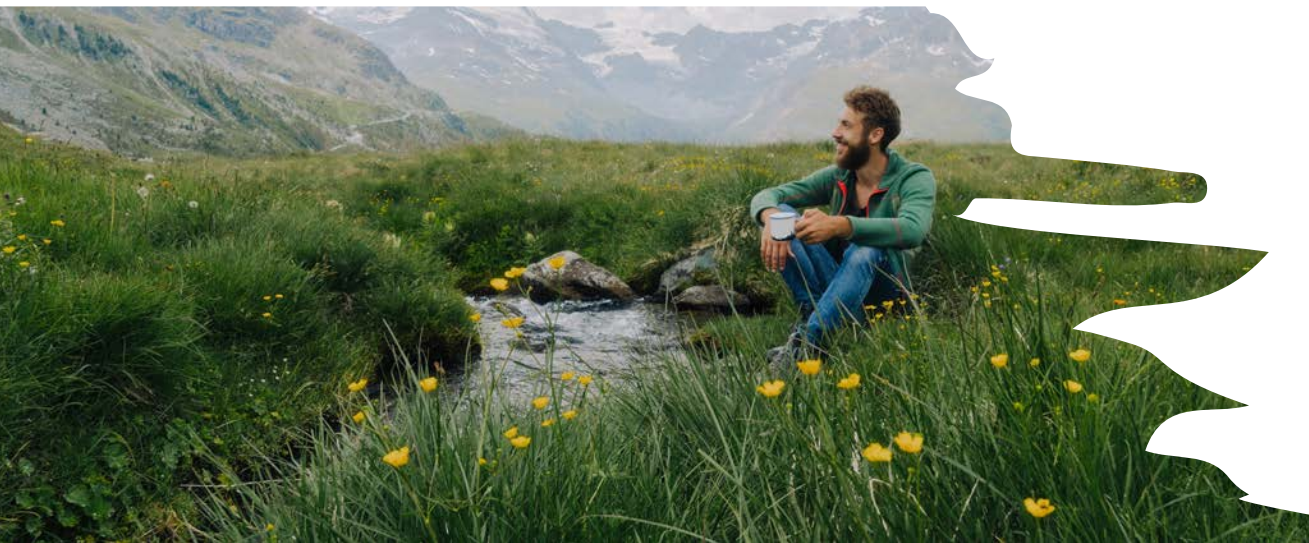

## Checking Accruals

### Log into ADP using NCC Website

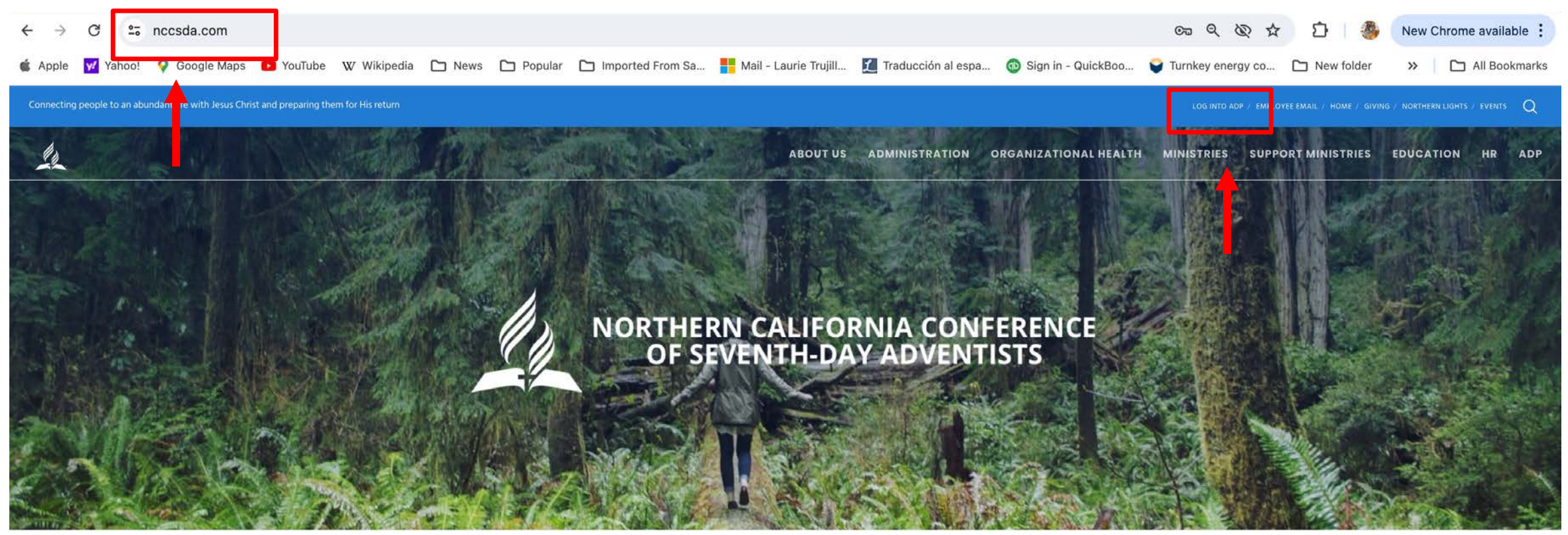

HOME

**RETURN TITHE & OFFERING VOLUNTEER CLEARANCE** Q CHURCH/SCHOOL **JOB OPENINGS NCC EVENTS FINDER** 

### ADP Workforce Now Home page

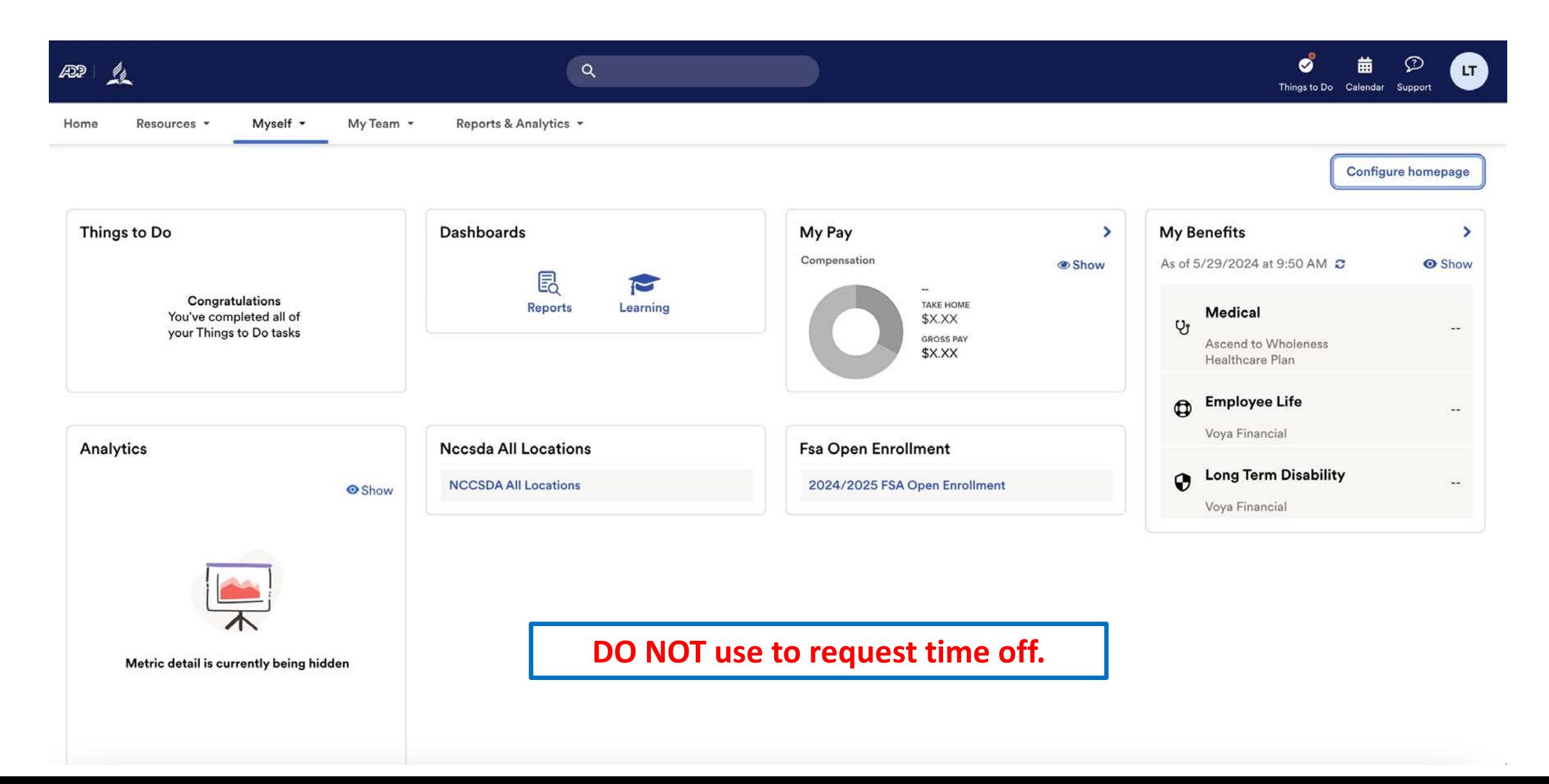

Under Myself select Dashboard under Workforce Management header. You may have to press twice if you have "popup blocker" enabled.

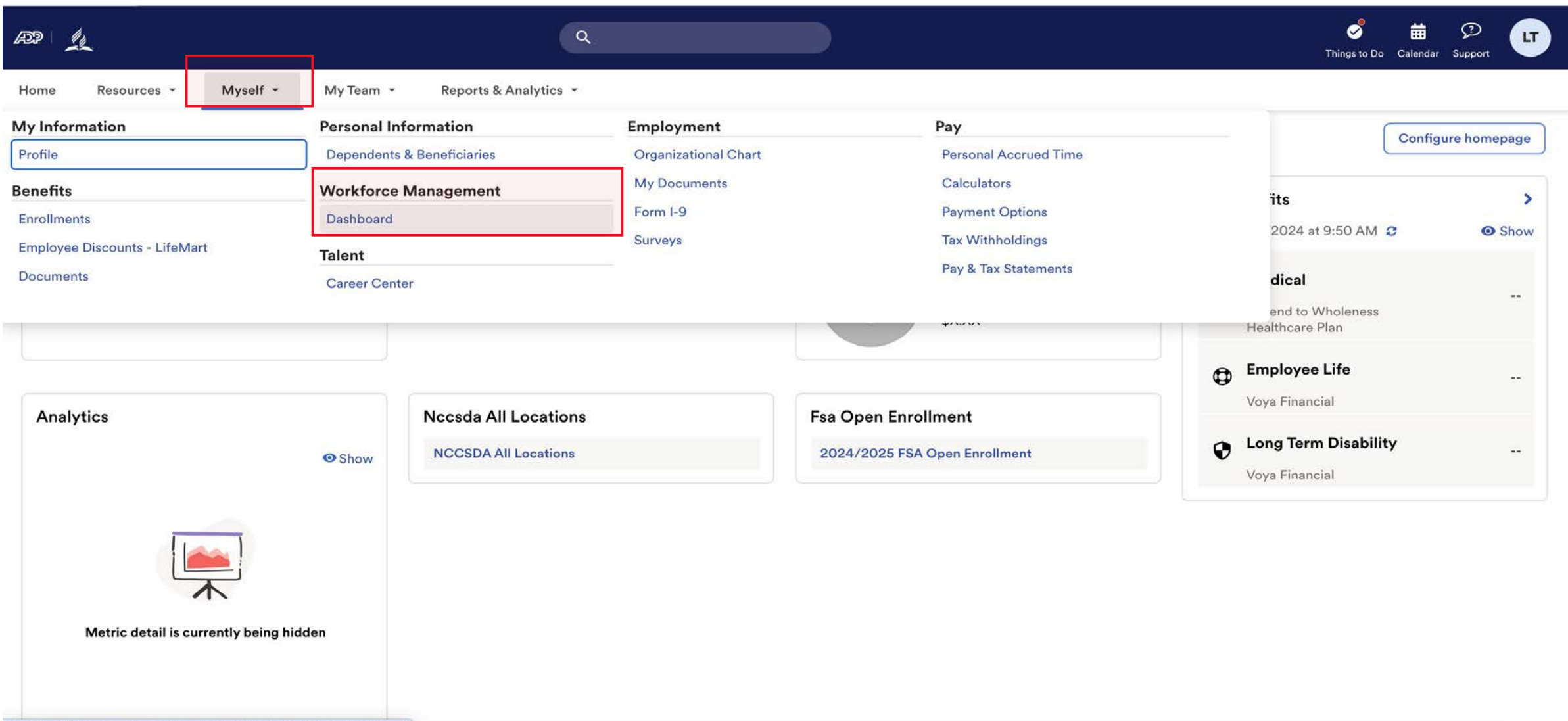

https://workforcenow.adp.com/theme/index.html#/Myself/MySelfDashboard

#### Note: Clicking "Dashboard" takes you to a new page. Refer to this example.

ADP Login Page Time and Attendance Page

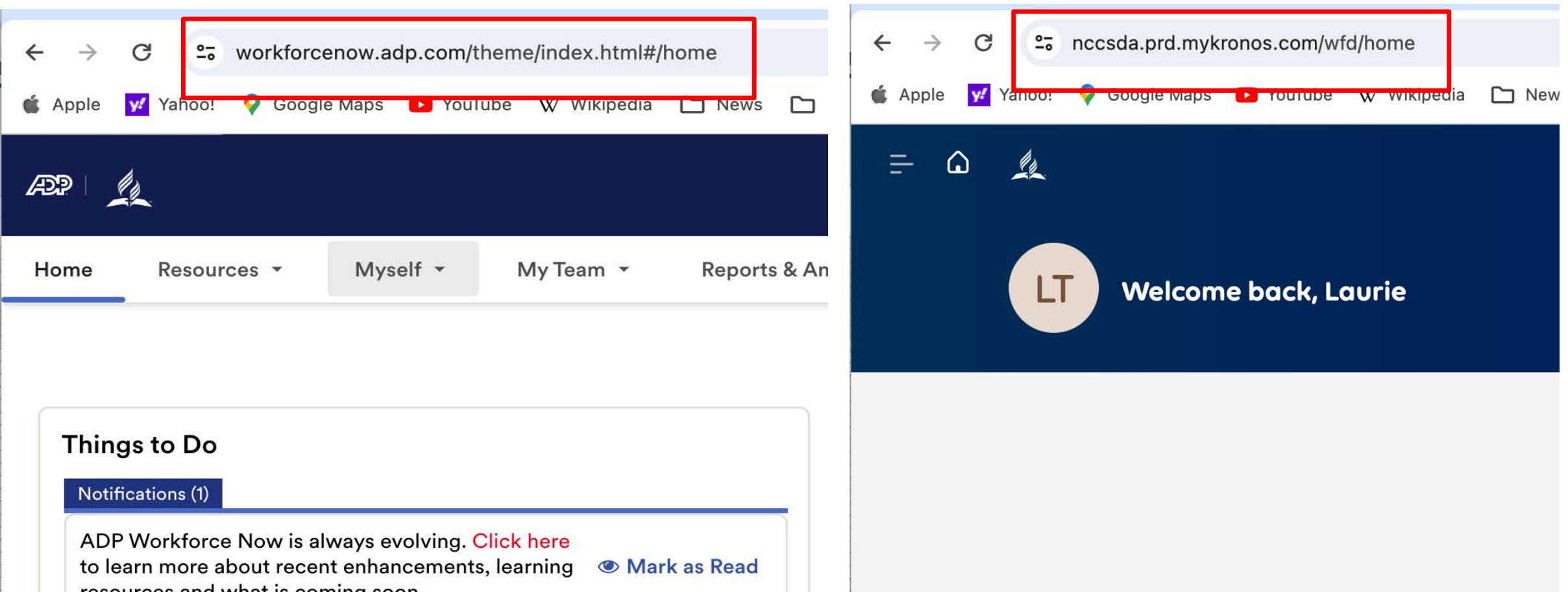

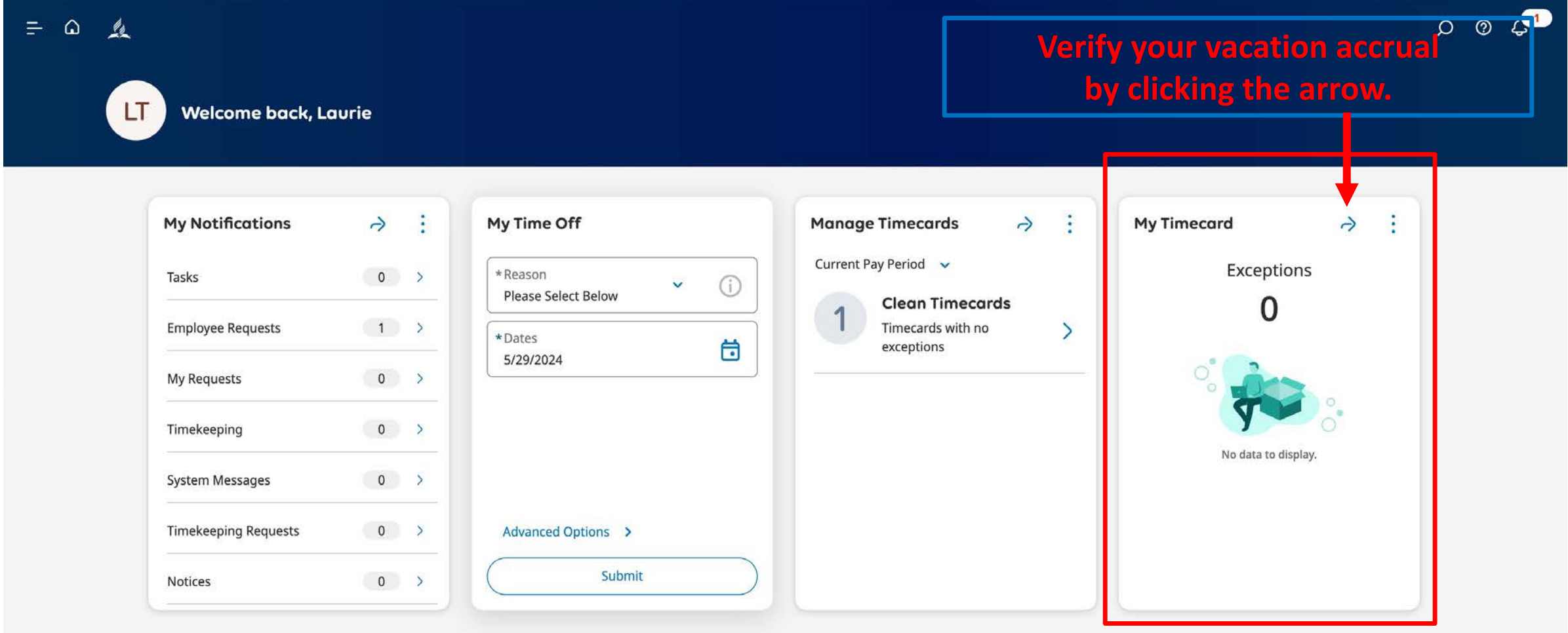

#### **Verify your vacation time by clicking Accruals.**

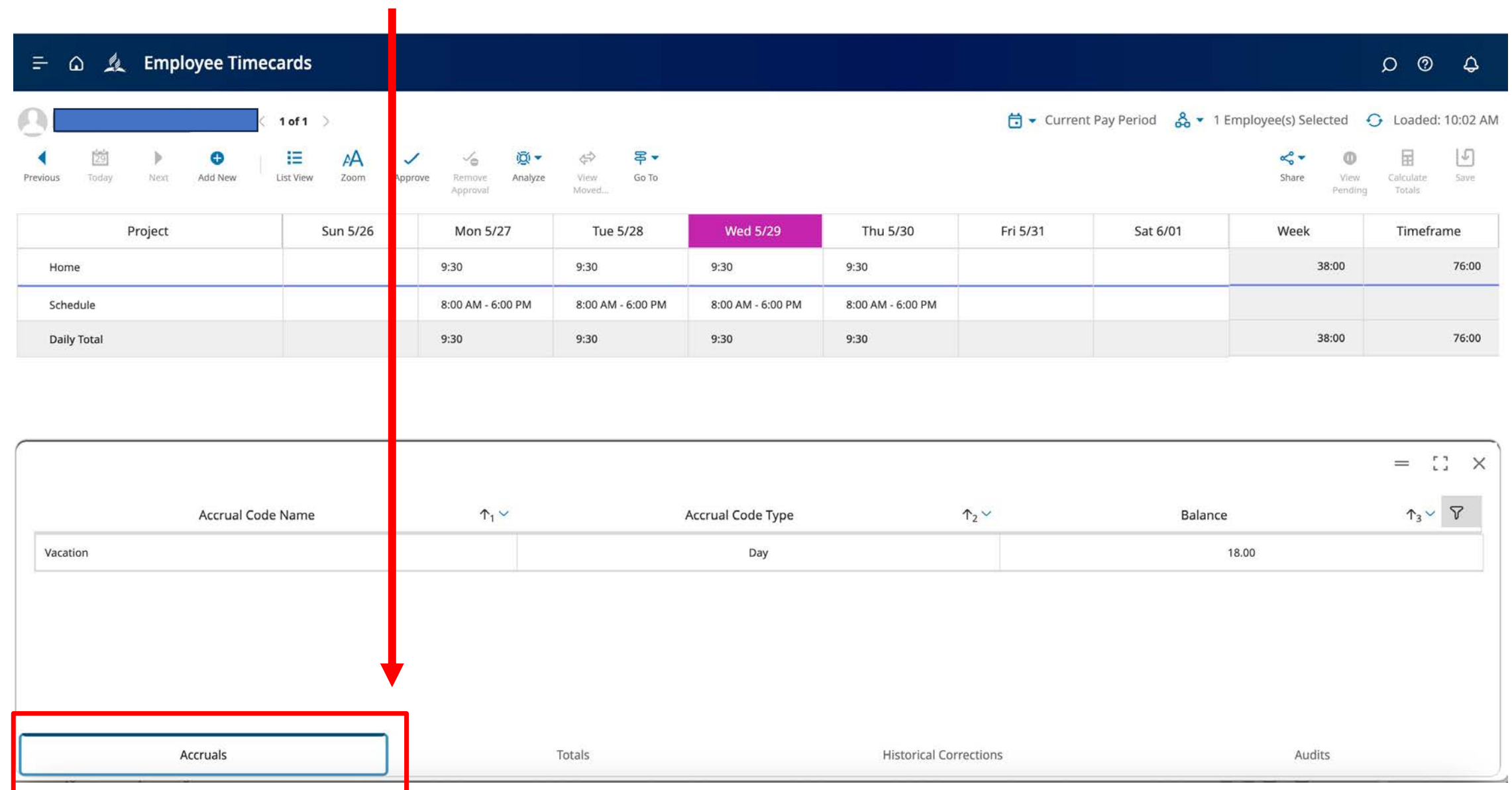

#### $\equiv$   $\Omega$   $\mathcal{L}$  Employee Timecards

#### <sup>t</sup> <br />
Current Pay Period & ▼ 1 Employee(s) Selected <br />
G Loaded: 10:02 AM  $1 of 1$ 這  $\boxtimes$  $\lfloor \mathcal{L} \rfloor$ 笝  $AA$ 号- $\leqslant$  $\bullet$  $\Leftrightarrow$  $\circledcirc$ **IQI**  $\mathbb{R}$  $\checkmark$ √⊖ к List View Add New Save Today Next. Zoom Approve Go To Calculate Previous Remove Analyze View Share **View** Moved... Totals Approval Pending

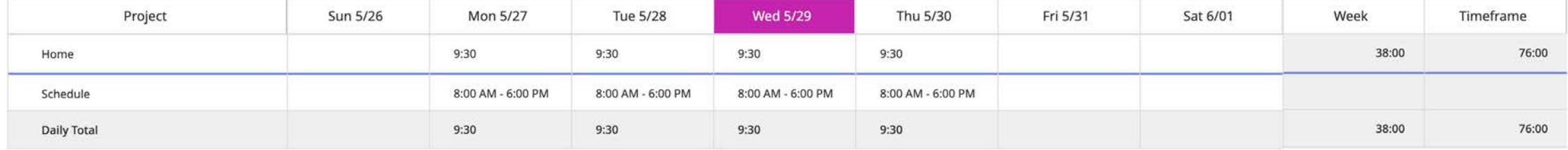

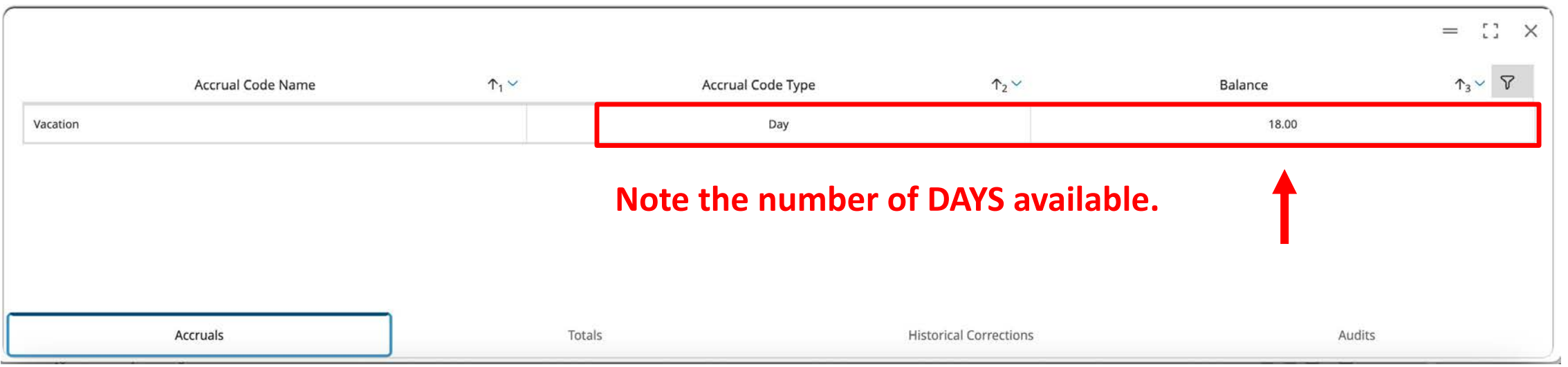

 $\begin{array}{ccccc}\n\mathbf{0} & \mathbf{0} & \mathbf{0}\n\end{array}$ 

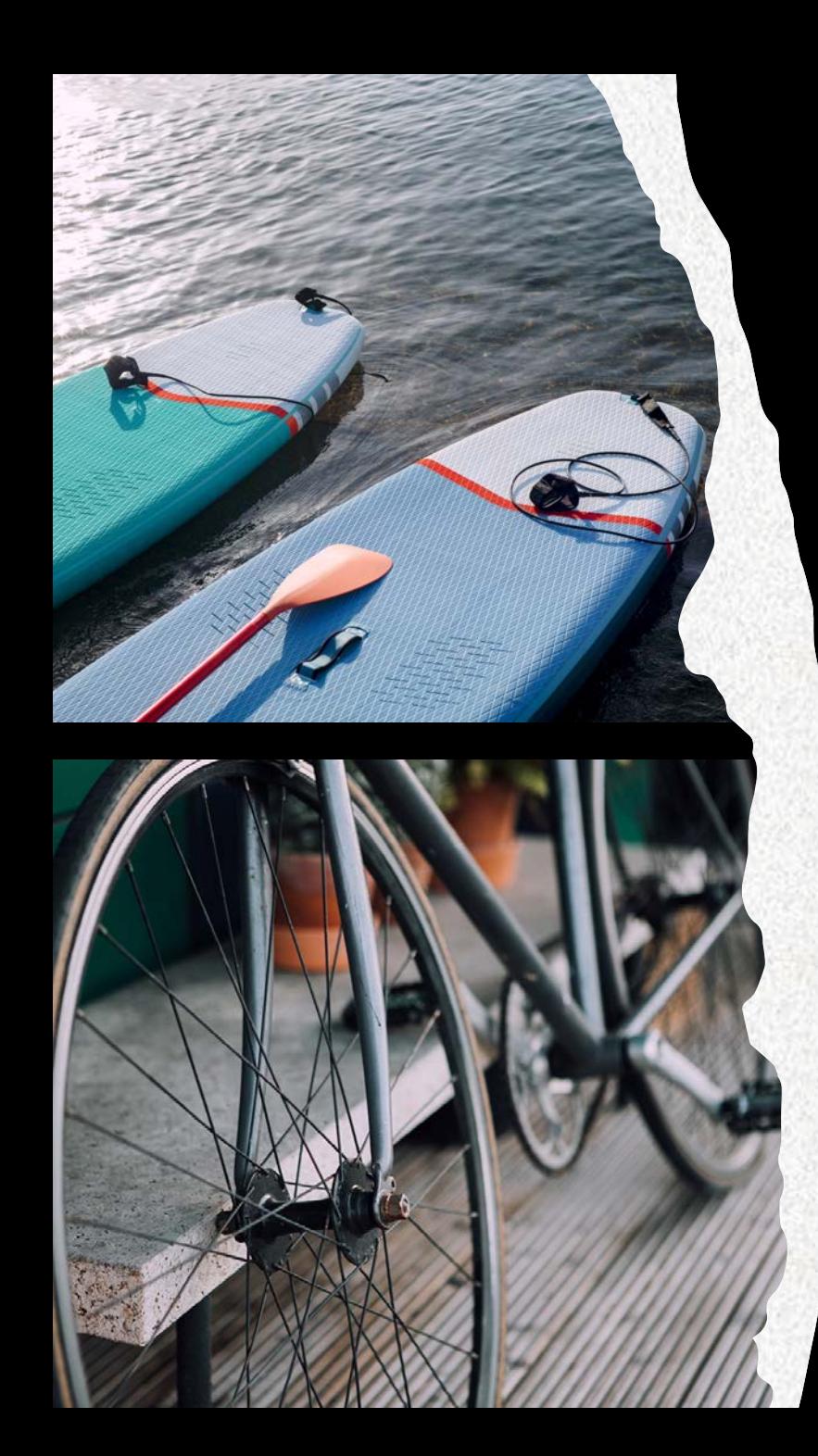

# Request Vacation Time

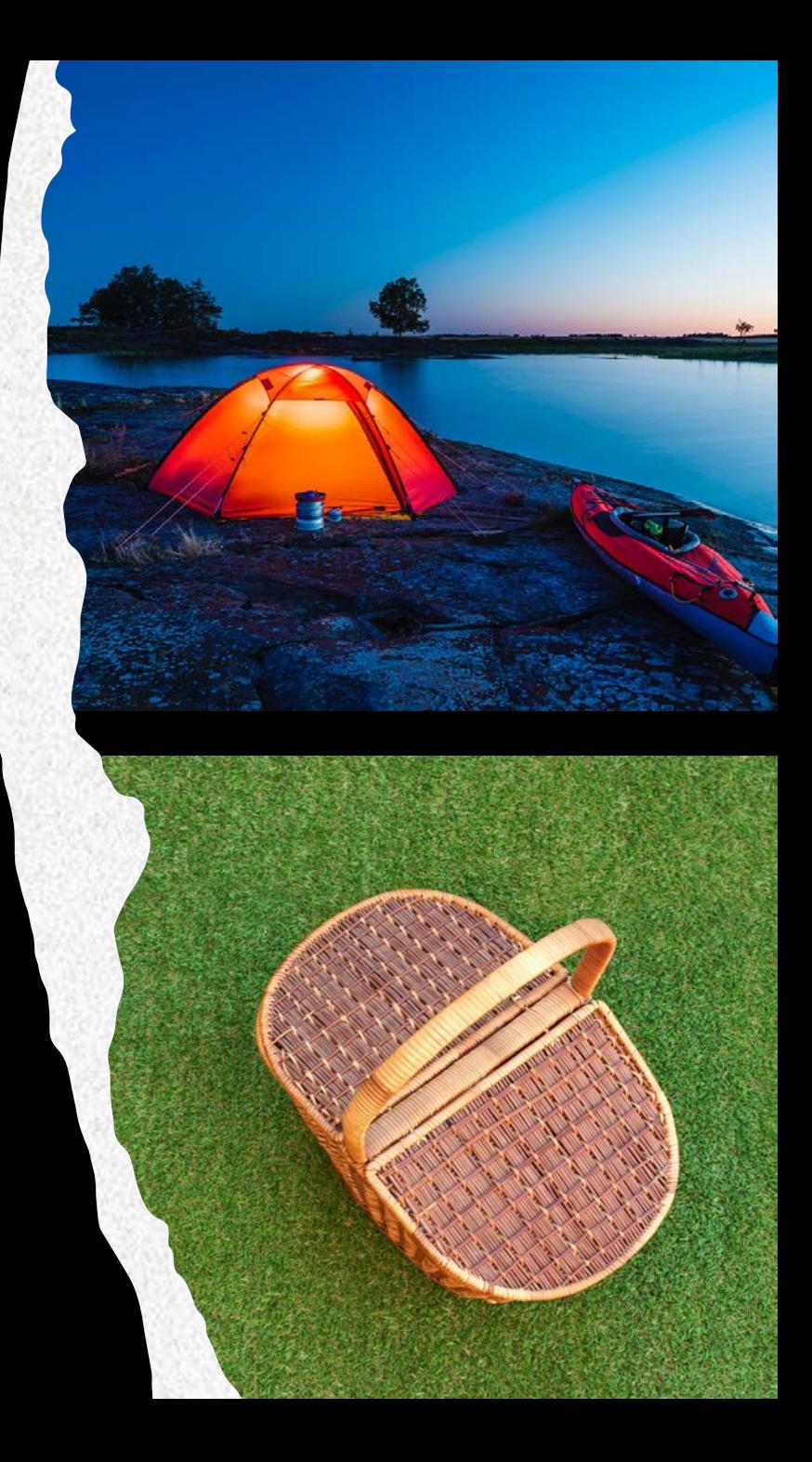

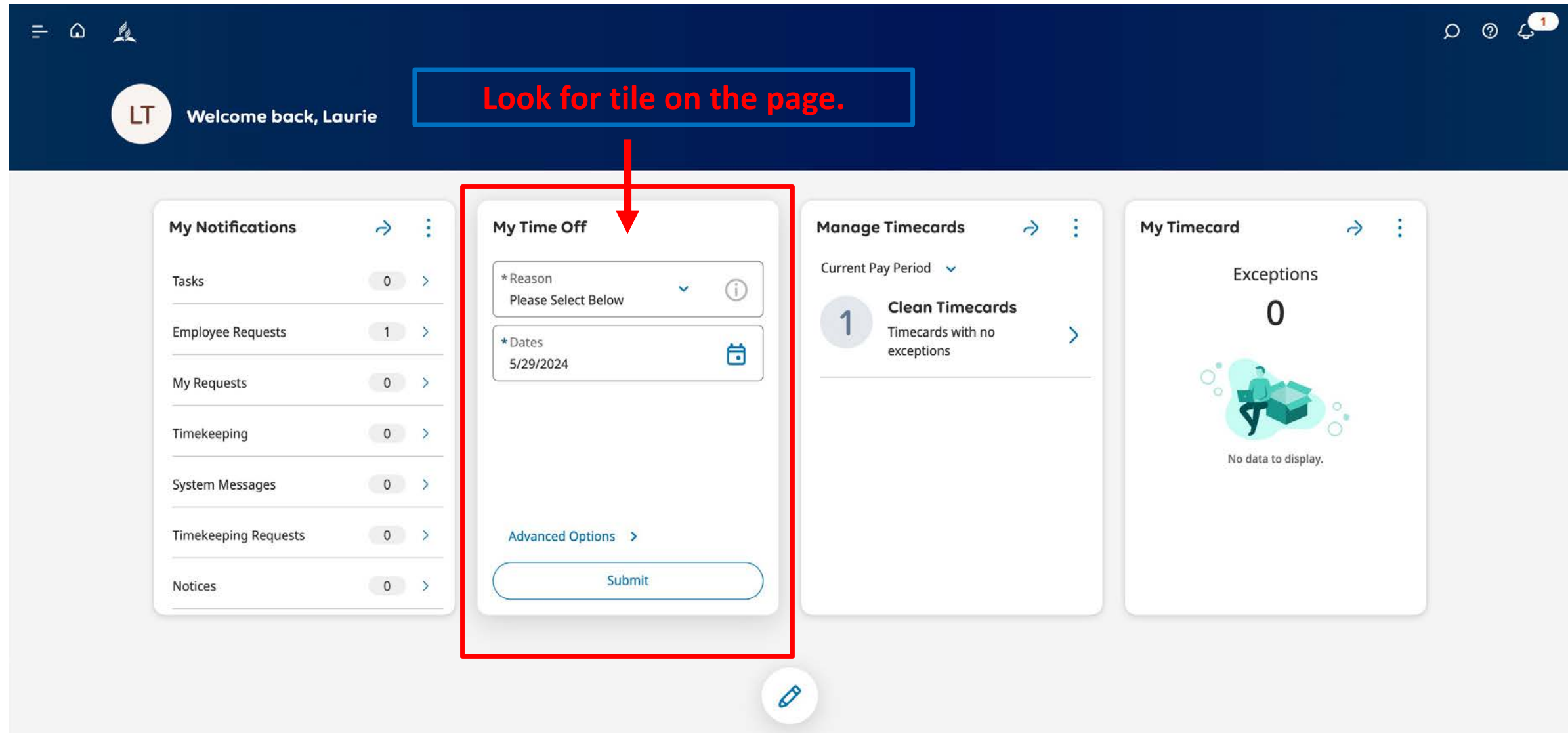

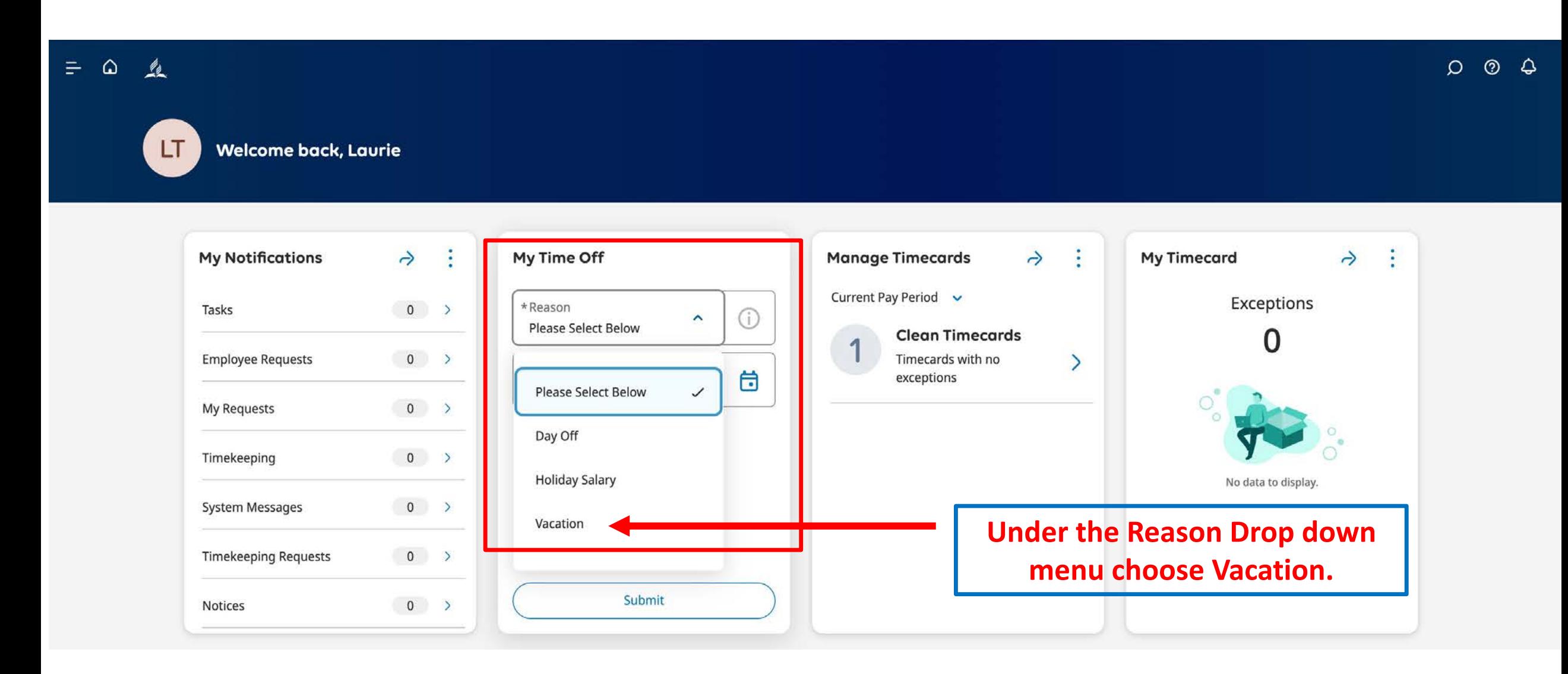

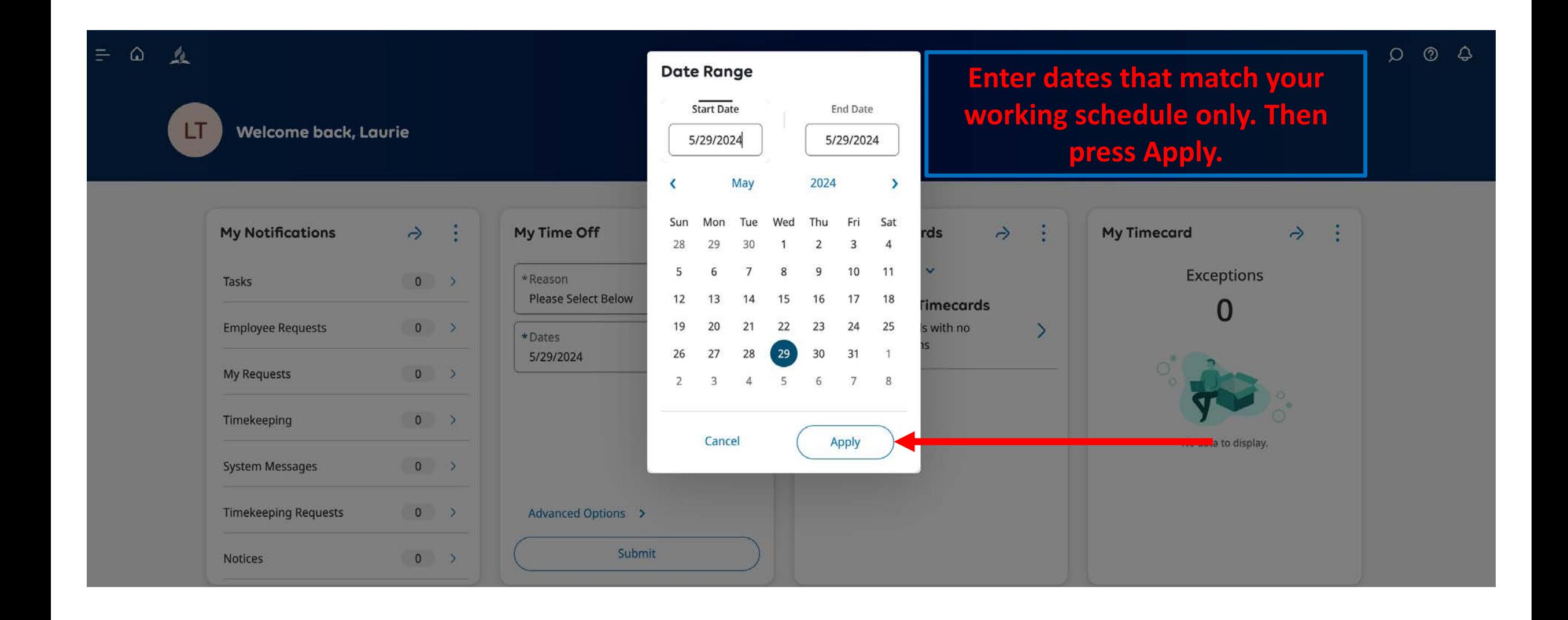

 $\equiv$ 

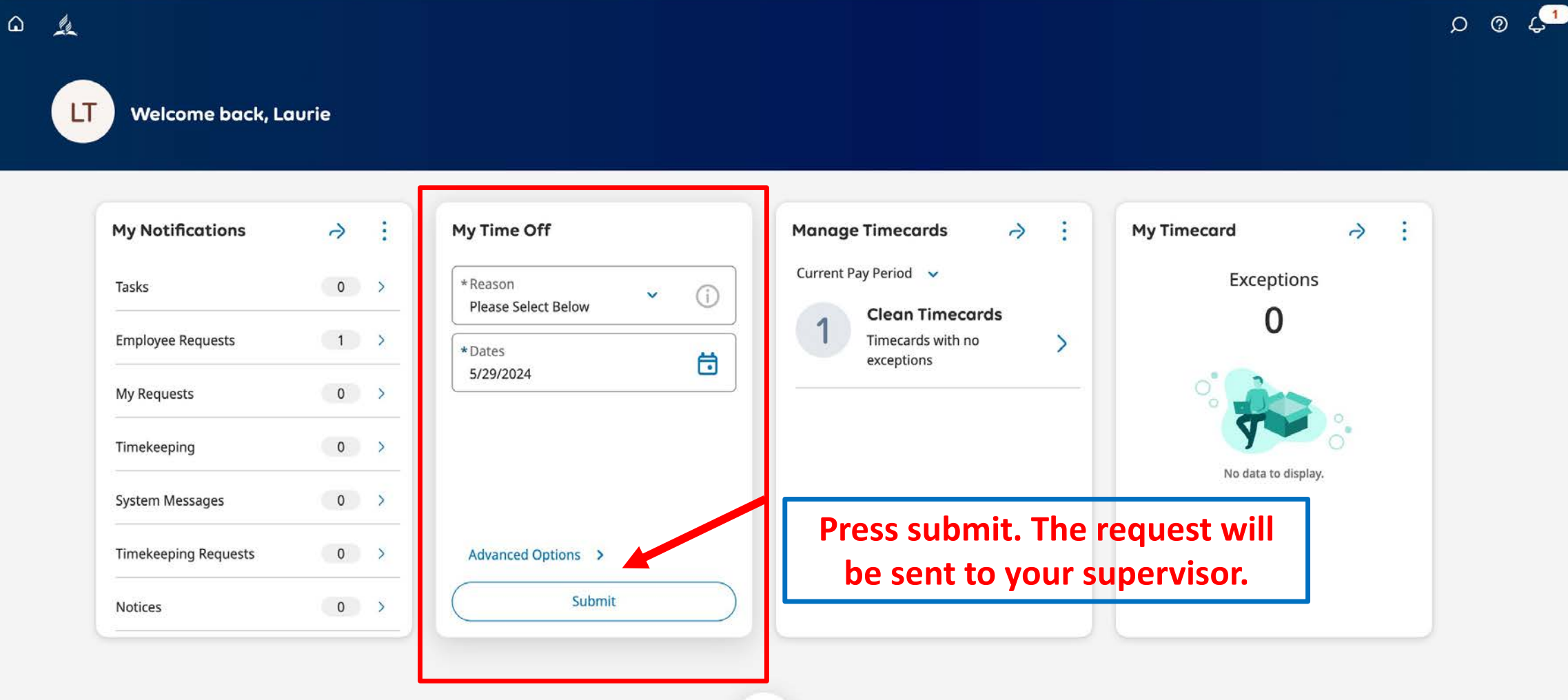

#### **You will get an email notification verifying the total number of HOURS you requested (not days).**

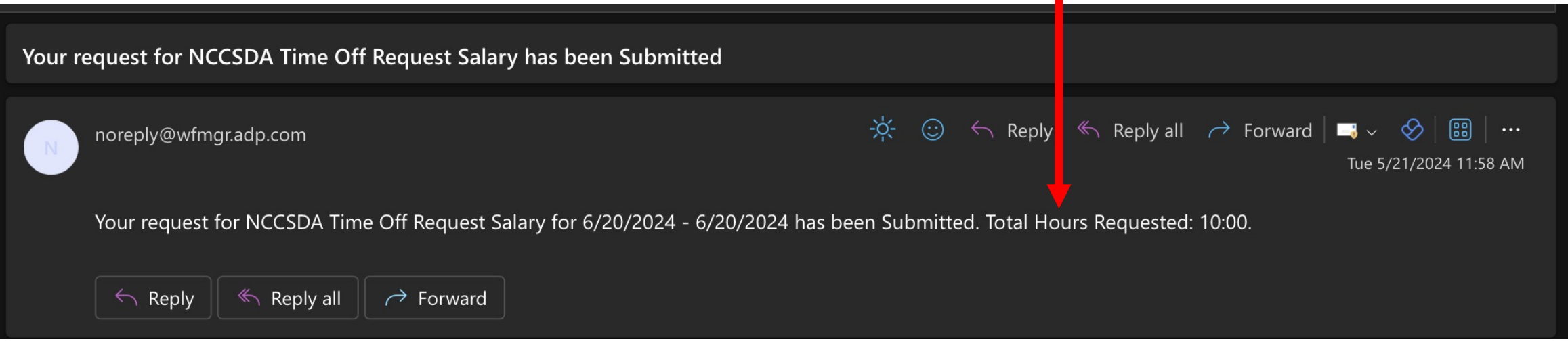

#### **Your supervisor will get an email notification alerting them of your request.**

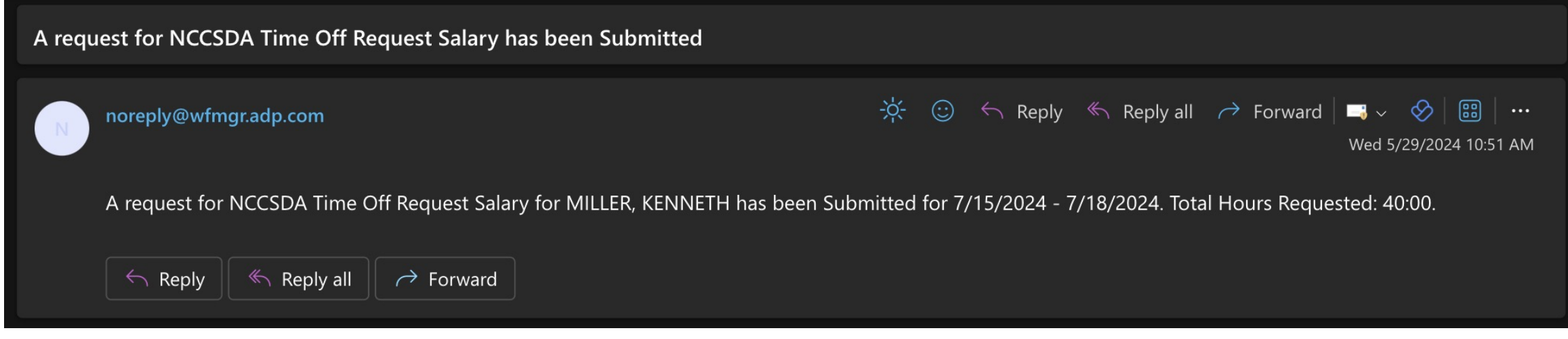

# Cancel a Request

Before vacation time is taken and before the end of the pay period when the vacation time falls.

#### If the employee did not see the email, they can review the request status in ADP.

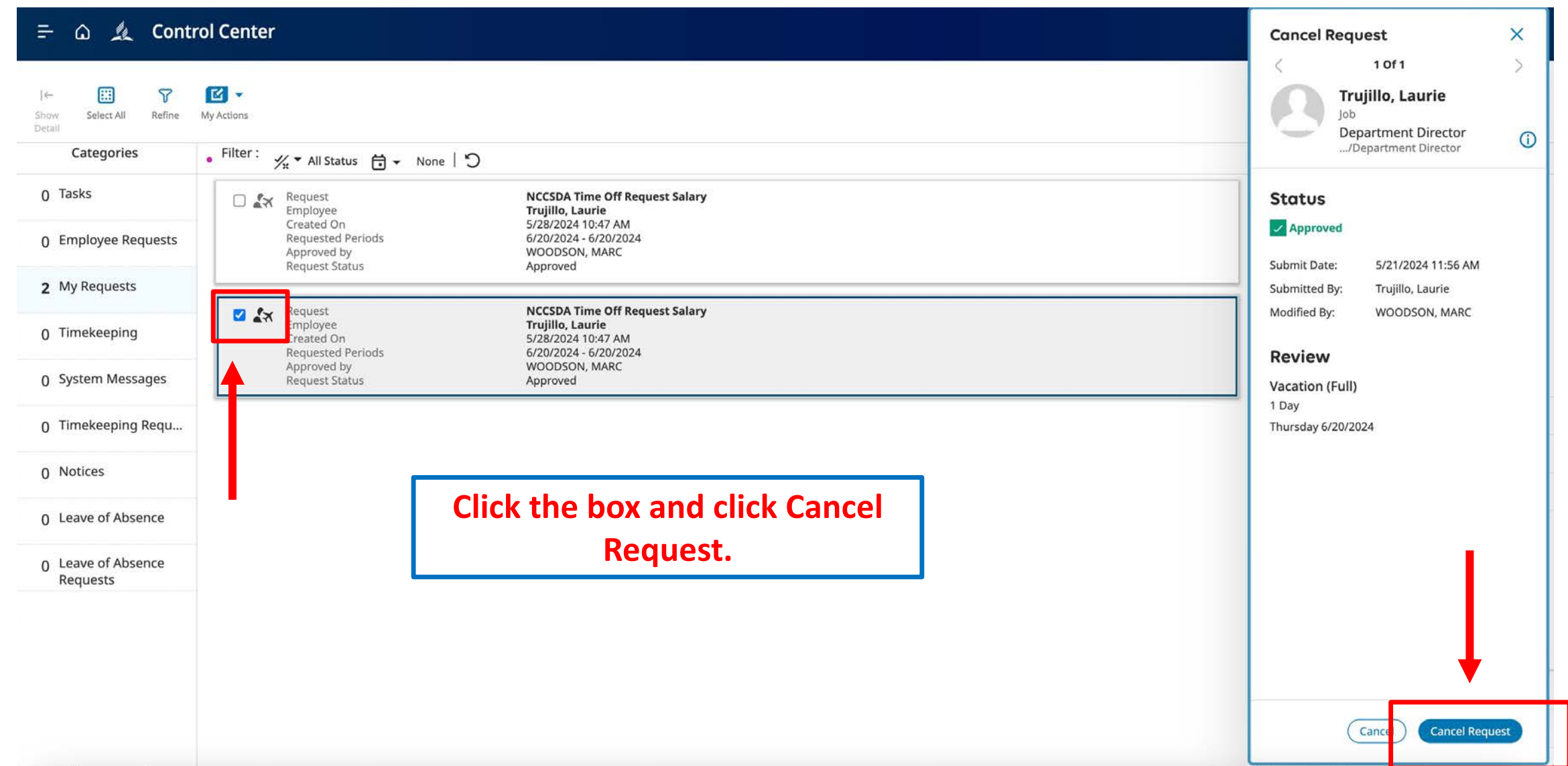

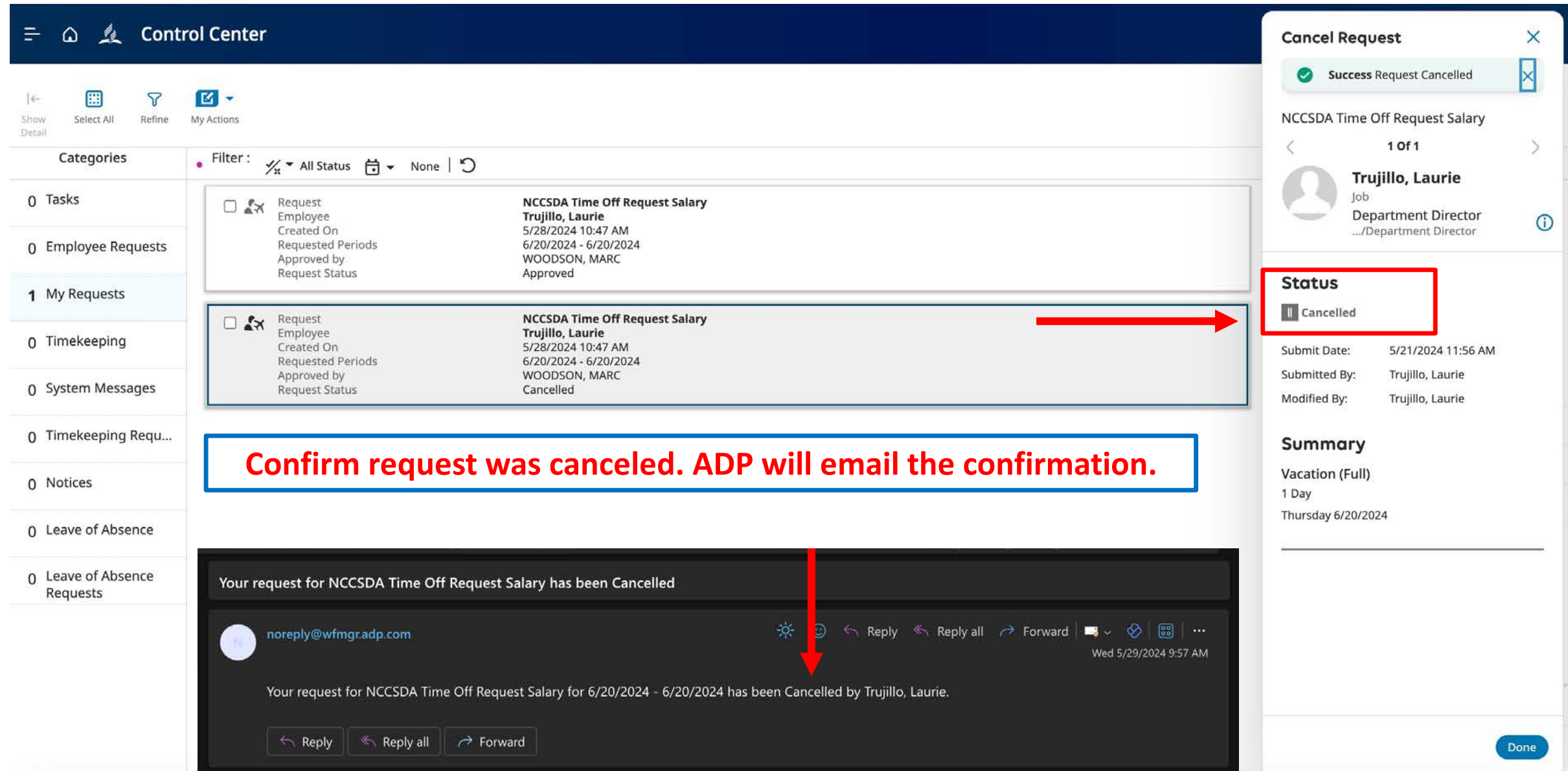

### Thank you for your dedication!